# PALCO OPENING AN ENCRYPTED EMAIL

### What is Personally Identifiable Information?

Personally identifiable information (PII) is any data that could potentially identify a specific individual — for example a message or attachment that includes a person's first initial (or first name), last name, and one of the following five identifiers: medical information, Social Security number, driver's license or identification card number, bank account numbers, or credit/debit card numbers in combination with any required security code.

When sending emails with any of this information, Palco staff will send it encrypted to protect your information. You will use the instructions below to login and view the communication.

#### **Option #1- Register an Account**

**1.** Open the message in your Inbox. The subject line may indicate that the message is encrypted. Click "Read the message"

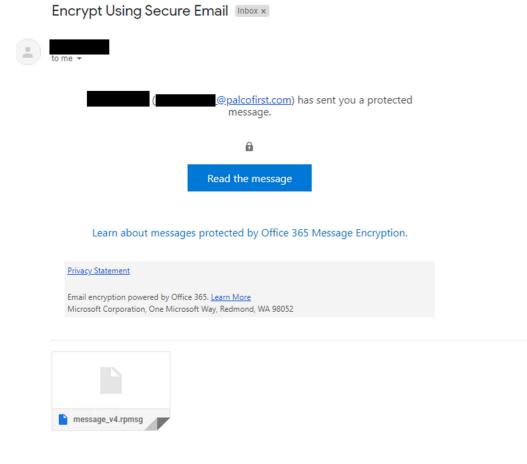

WWW.PALCOFIRST.COM

#### 2. Follow the steps to either sign in or to create a new account.

|                                                  | E Microsoft                                                                                                    |  |  |  |
|--------------------------------------------------|----------------------------------------------------------------------------------------------------|--|--|--|
| @palcofirst.com has sent you a protected message | Create an account                                                                                                    |  |  |  |
| 6                                                | You can use any email address as the user name for your new Microsoft account, including addresses from Outlook.com, Yahool or Gmail. If you already sign in to a Windows PC, tablet, or phone, Xbox Live, Outlook.com, or OneDrive, use that account to sign in. Name |  |  |  |
| Oliver in the circuit the second second          |                                                                                                    |  |  |  |
| Sign in to view the message                      | Chelsea Stark                                                                                                    |  |  |  |
|                                                  | After you sign up, we'll send you a message with a link to verify this<br>user name.                                                                                                    |  |  |  |
|                                                  | User name                                                                                                    |  |  |  |
| G Sign in with Google                            | chelseastark2014@gmail.com                                                                                                    |  |  |  |
|                                                  | Or get a new email address                                                                                                    |  |  |  |
|                                                  | Create password                                                                                                    |  |  |  |
| Circ is with a One line second                   |                                                                                                    |  |  |  |
| Sign in with a One-time passcode                 | 8-character minimum; case sensitive                                                                                                    |  |  |  |
|                                                  | Reenter password                                                                                                    |  |  |  |
|                                                  | •••••                                                                                                    |  |  |  |
| Need Help?                                       | Country/region                                                                                                    |  |  |  |
|                                                  | United States                                                                                                    |  |  |  |
| Privacy Statement                                | ZIP code                                                                                                    |  |  |  |
| i macy statement                                 | 92562                                                                                                    |  |  |  |
|                                                  | You will set up a unique username and password that you                                                                                                    |  |  |  |

will use to login and view all messages from Palco.

Reply Reply all Forward Print

3. Once signed in, your email will be displayed. You can use the system to reply, reply all or forward your email securely.

| 0 | otion | #2- | Use | а | One | Time | Passcode  | 2 |
|---|-------|-----|-----|---|-----|------|-----------|---|
|   | puon  |     | 030 | a |     |      | 1 4350040 | - |

1. Open the message in your Inbox and follow the steps above. Once you clicked to "Read the message", choose "Sign in with a One-time passcode"

| @palcofirst.com has sent you a protected message       |  |  |
|--------------------------------------------------------|--|--|
| â                                                      |  |  |
| Sign in to view the message                            |  |  |
| G Sign in with Google Sign in with a One-time passcode |  |  |
| Need Help?                                             |  |  |
| Privacy Statement                                      |  |  |

#### 2. The system will automatically send you an email with a code. Leave this screen open and navigate to your email in another tab. Collect the code that was emailed to you and enter it in the text box for "One-time passcode", then click "Continue"

| We sent a one-time passcode to @gmail.com.                                                                                   | Microsoft Office 365 Message Encryption - Microsoft Office 365 genessaging microsoft.com><br>to me +                                                    |
|----------------------------------------------------------------------------------------------------|----------------------------------------------------------------------------------------------------|
| Please check your email, enter the one-time passcode and click continue.<br>The one-time passcode will expire in 15 minutes. | Here is your one-time passcode                                                                                                    |
| One-time passcode This is a private computer. Keep me signed in for 12 hours.                                                | To view your message, enter the code in the web page where you requested it.<br>NOTE: This one-time passcode expires 15 minutes after it was requested. |
| Ontinue                                                                                                    | Don't want to use one-time passcode every time you get a protected<br>message? Use your email address to <u>create a Microsoft account</u>              |
| Didn't receive the one-time passcode? Check your spam folder or <u>get another one-time</u><br><u>passcode</u> .             | This message is automatically generated. Please don't reply to it.                                                                                      |

## 3. Once signed in, your email will be displayed. You can use the system to reply, reply all or forward your email securely.

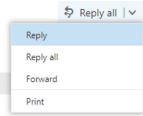

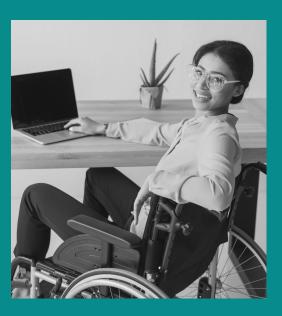

#### **Other Questions? Contact Palco!**

Phone: 1-866-710-0456

Fax: 501-821-0045

Email: info@palcofirst.com

Mail: Palco, Inc. P.O. Box 242930 Little Rock, AR 72223

PALCO ENCRYPTED EMAIL INSTRUCTIONS | PAGE 3